# **FLYINGVOICE**

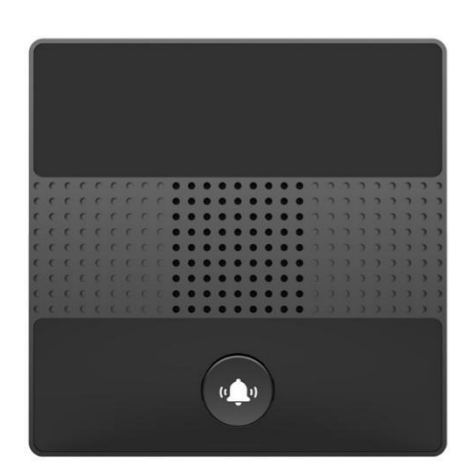

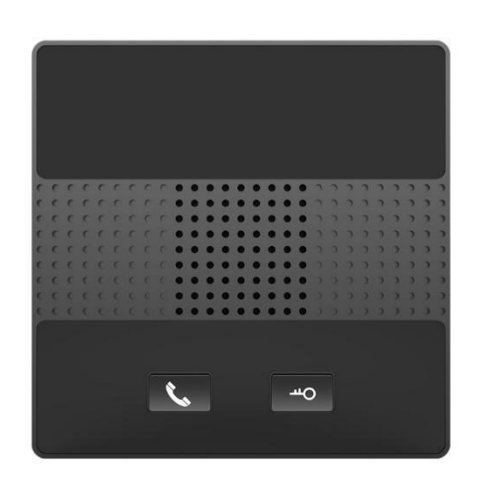

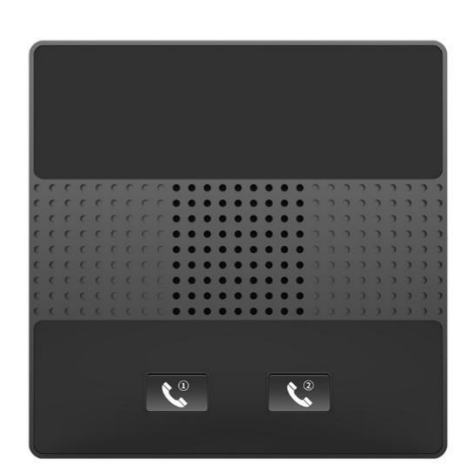

# **i86 系列用户手册**

**发布版本: 0.1** 发布日期:2023 年 7 月

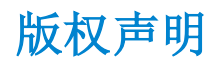

深圳飞音时代网络通讯技术有限公司版权所有

未经深圳飞音时代网络通讯技术有限公司明确书面许可,不得以任何形式、任何手段(电子、 机械、影印、录音或其他方式)或出于任何目的复制或传播本文档中的任何部分。用户可以 对此文件提供的内容进行下载、打印,但仅供私人使用,不得再次发行。本出版物的任何部 分均不得变更、修改或作为商用。对因使用非法修改或变更的出版物所造成的任何损害,深 圳飞音时代网络通讯技术有限公司概不负责。

#### 商标

Flyingvoice®,其图形、名称和标志,是深圳飞音时代网络通讯技术有限公司合法注册的商 标。

所有其他商标分别为其所有者的资产。除私人使用以外,未经飞音时代的明确书面许可,用 户不得以任何形式或任何手段,复制或传播此商标的任何部分。

#### 保证

#### (1)保证

本指南中的产品规格和信息如有变更,恕不另行通知。本指南中的所有声明、信息与建议均 被视为准确,且不构成任何明示或暗示的保证。用户应当对产品的使用承担全部责任。

#### (2)免责声明

深圳飞音时代网络通讯技术有限公司对本指南不作任何形式的担保,包括但不限于商销性默 示担保和特定用途默示担保。深圳飞音时代网络通讯技术有限公司,对本文中所包含的错误 以及与本指南在提供、执行或使用中发生的的偶然性或结果性损害概不负责。

#### (3)责任限制

无论出于何种原因,飞音时代或其相应供应商对本文档中所包含信息的适用性概不负责。信 息按"原样"提供,飞音时代不提供任何担保,如有更改,恕不另行通知。除使用信息造成 风险以外的所有风险,都由用户承担。在任何情况下,即使飞音时代被暗示引发了直接、间 接、特殊、偶然、惩罚的损害(包括但不限于营业利润损失,业务中断损失或业务信息丢失 损失等),飞音时代无须对这些损害负责。

#### 最终用户许可协议

最终用户许可协议(EULA)是您与飞音时代之间的法律协议。一旦安装,复制或以其他方式 使用产品,您:(1)同意受最终用户许可协议的条款约束,(2)是设备的所有者或授权用户, 并且(3)声明并保证有权利、有授权且有能力签订本协议,并遵守其所有条款和条件,就 如您已经签署一样。

#### 专利信息

该产品的附随产品受到中国一项或多项专利保护,并受到飞音时代正在申请中的专利的保 护。

#### 技术支持

请访问 www.flyingvoice.cn 获取产品相关手册,查询常见问题及解决方案。或者邮件联系 我们 (support@flyingvoice.com), 我们将竭力为您提供技术等支持。

# 认证声明

设备符合 FCC、CE 的基本要求及其它有关规定。您可以在话机背后的标签上查看 FCC 和 CE 信息。

#### ● FCC 法规第 15 部分

设备符合 FCC 法规第 15 部分。工作时应遵从以下三个要求:

1. 设备不会产生有害的干扰。

2.设备必须接受任何收到的干扰,包括可能导致意外操作的干扰。

3.设备与用户身体之间的距离不应少于 20 厘米。

注意: 设备属于 B 类数字设备, 根据 FCC 的第 15 条法规规定, 这类设备适用于住宅安装。 如果不按照说明进行安装或使用,该设备可能会产生影响无线通讯的干扰辐射,然而,这无 法保证在某些特殊的安装方式下不会发生干扰。如果打开或关闭该设备时会干扰到收音机或 电视的接收讯号,用户可以试着用以下一条或几条措施来改善:

1.调整或者重新安装收音机或电视的接收天线。

- 2.增大设备和接收器的距离。
- 3.设备的电源与接收器的电源插在不同的电路回路中。
- 4.咨询经销商或有经验的工程师。

#### ● CE 标志

设备符合欧盟的安规指令 2014/35/EU 和电磁兼容指令 2014/30/EU。

注意: 设备与使用者身体之间的距离应不少于 20 厘米。

### GNU GPL 信息

飞音时代话机固件包含 GNU 通用公共许可证(General Public License—GPL)认可的第三 方软件。飞音时代使用的软件遵守 GPL 许可。请参阅 GPL 的具体条款和许可条件。

可以从飞音时代网站下载 Flyingvoice 产品在 GPL 许可下使用的源代码组件: http://www.flyingvoice.com/soft\_GPL.aspx

# 关于 FVUI 访问外网服务器的风险提示

出厂默认配置下的 FVUI 软件将访问以下服务器,以便获得必要的服务支持。如果基于安全 考虑,您希望禁止这些访问,可通过 WEB 网管界面予以关闭。

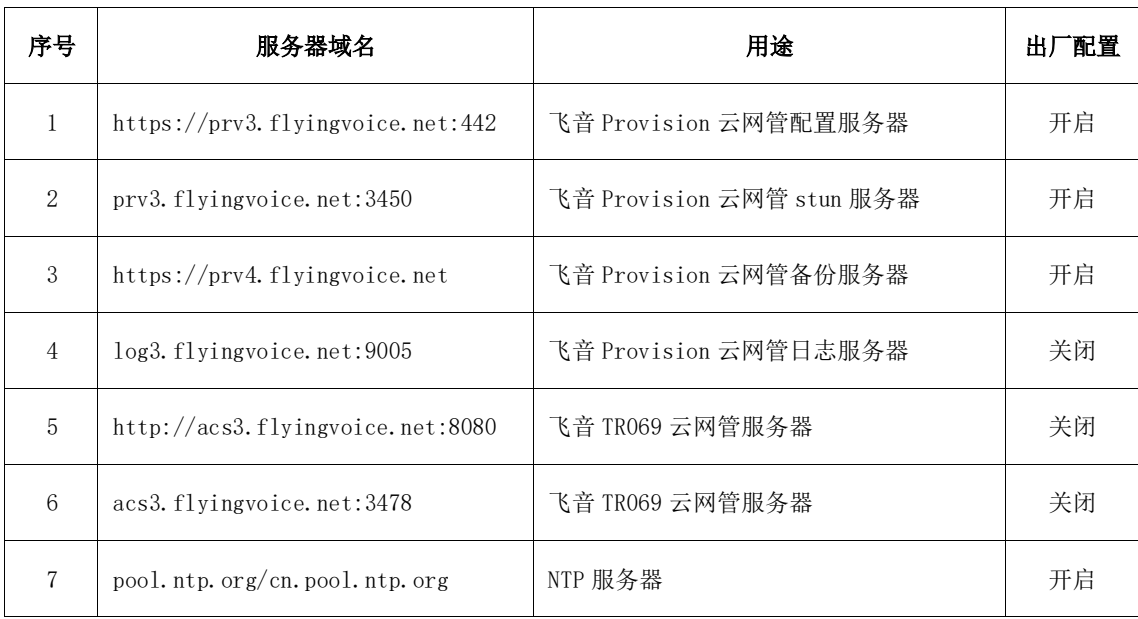

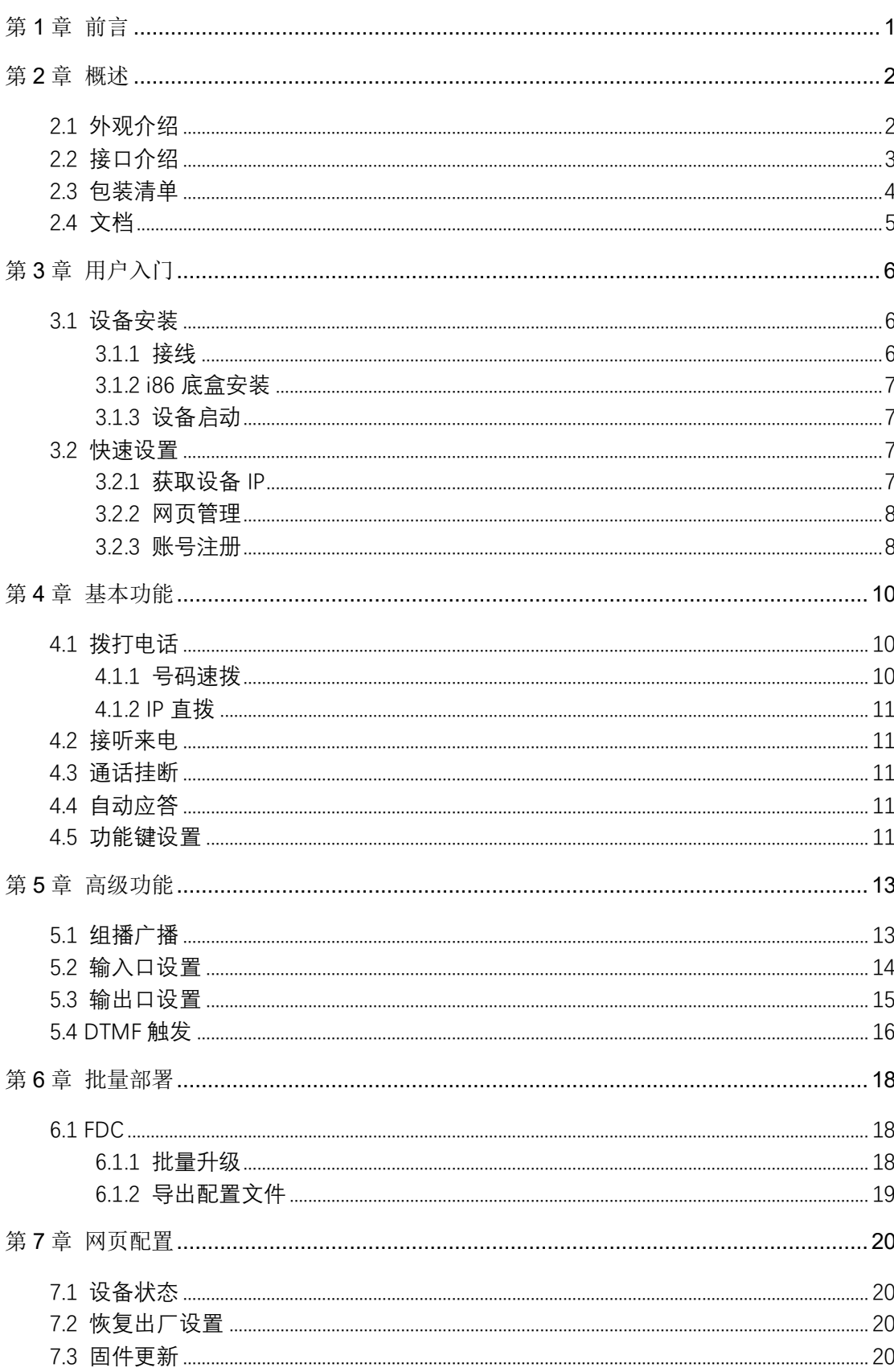

# 目录

<span id="page-5-0"></span>第1章 前言

# 第1章 前言

飞音时代 i86 是一款 SIP 音视频对讲终端, 86 毫米标准尺寸, 外观小巧精致, 通话音 质高清,提供优质的通讯对讲服务。固/液体防护等级满足 IP65 标准,适用于室内户外不同 场景使用。集智能安防、音视频对讲和广播功能于一体,满足行业用户的一键求助、一键开 锁、视频对讲、安防监控、实时广播等需求。

本指南旨在帮助您快速使用 i86 对讲机功能。

首先,请与您的系统管理员确认 i86 对讲机相关的网络部署已完成。其次,您可以在包装盒 中找到快速入门指南,请先阅读后再安装及使用 i86 对讲机。本文中描述的功能,有部分需 要管理员预先配置或受限于您的 i86 对讲机环境,所以可能存在部分功能被禁用或描述与 实现操作不完全一致的情况,请知悉。本指南中的示例或图片仅供参考。

# 第2章 概述

<span id="page-6-0"></span>使用对讲之前,建议您先熟悉下 i86 对讲机的外观和接口。除了指南中的特殊说明,其他操 作方式与话机相似

本章对 i86 对讲机对讲进行概要介绍,包含以下内容:

- ⚫ [外观介绍](#page-6-2)
- [接口介绍](#page-7-1)
- [文档](#page-8-1)

想要获取更多信息和帮助,请联系您的系统管理员。

# <span id="page-6-2"></span><span id="page-6-1"></span>2.1 外观介绍

i86 对讲的主要硬件组成,这里仅以 i86-01 作为演示, 如下所示:

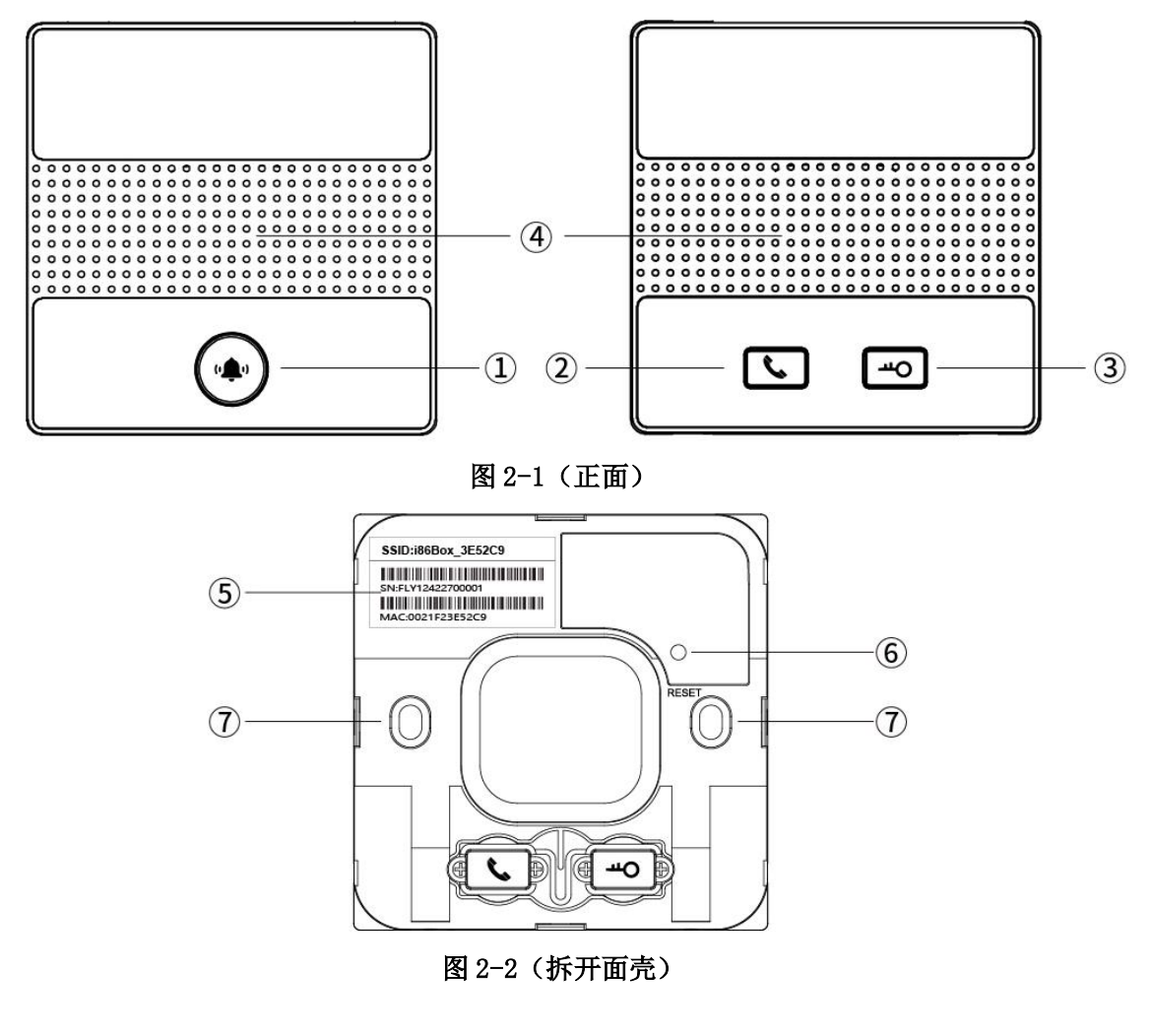

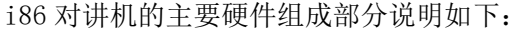

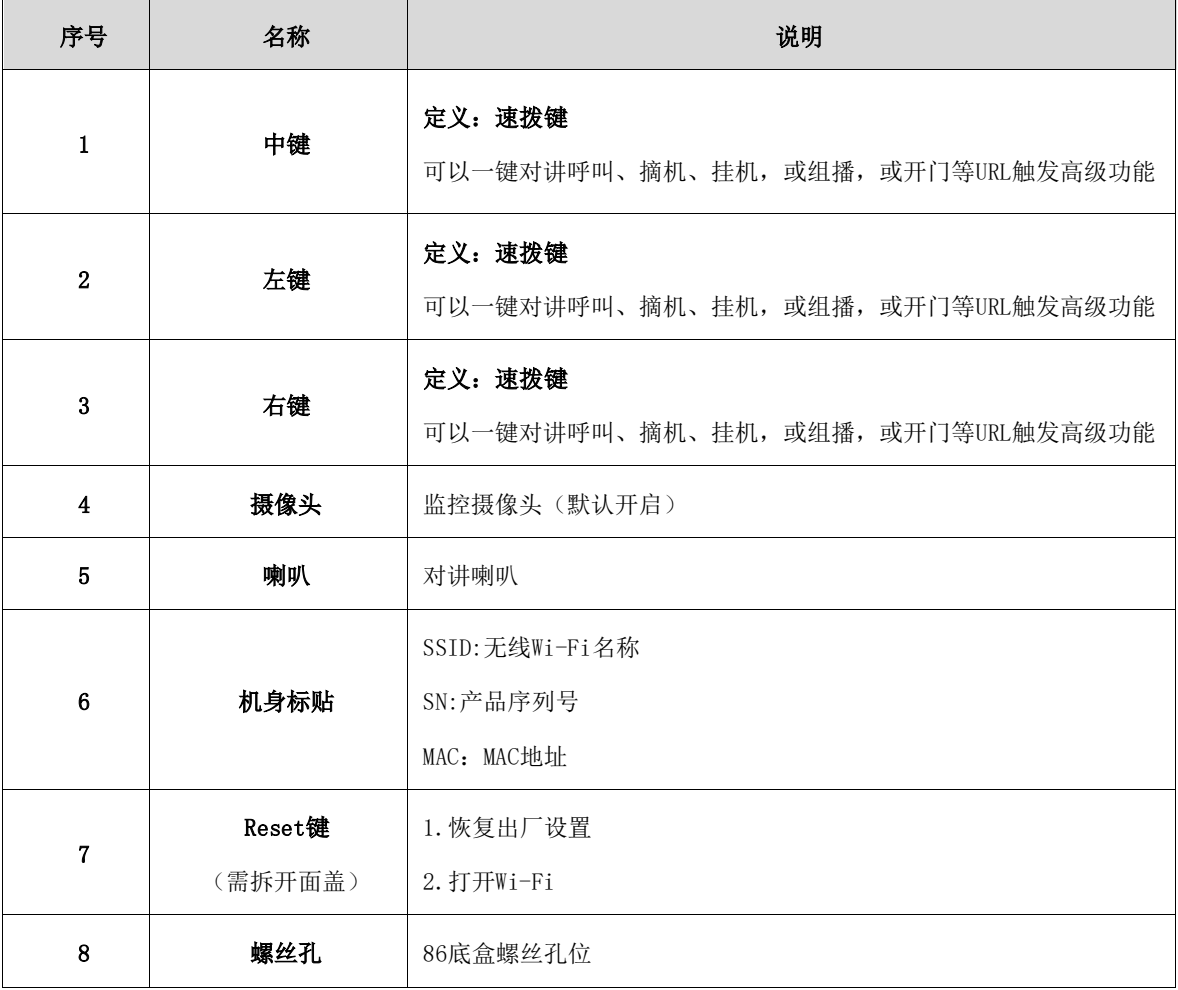

# <span id="page-7-0"></span>2.2 接口介绍

<span id="page-7-1"></span>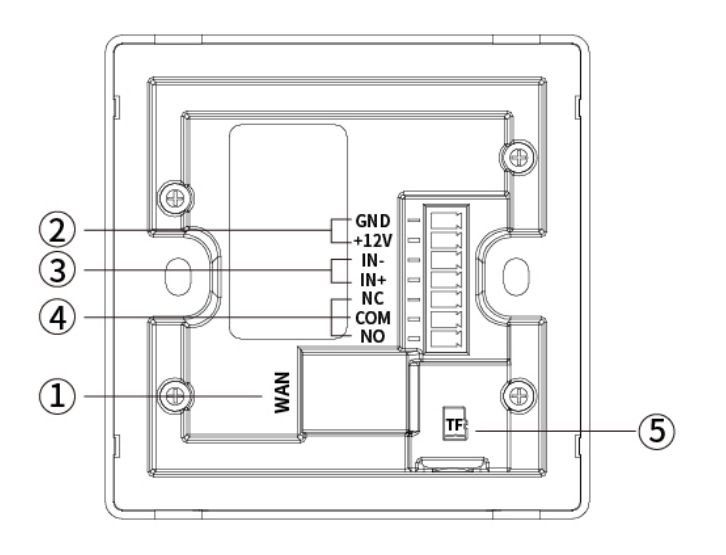

图 2-3 (背面)

i86 对讲机的背面接口说明如下:

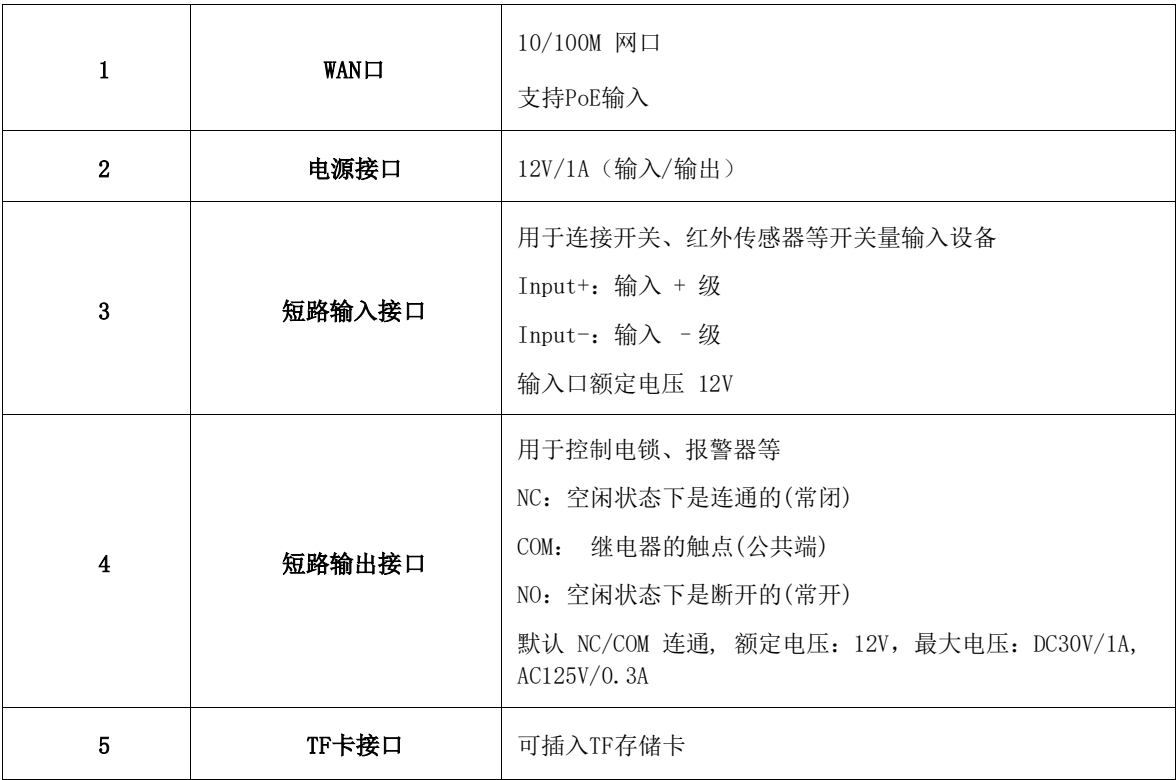

# <span id="page-8-0"></span>2.3 包装清单

<span id="page-8-1"></span>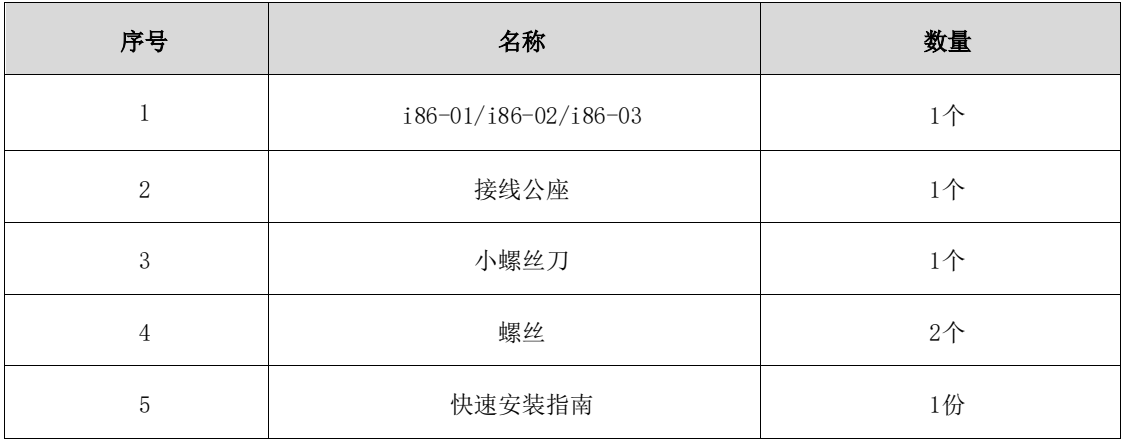

# <span id="page-9-0"></span>2.4 文档

i86 对讲机可用的用户类文档有:

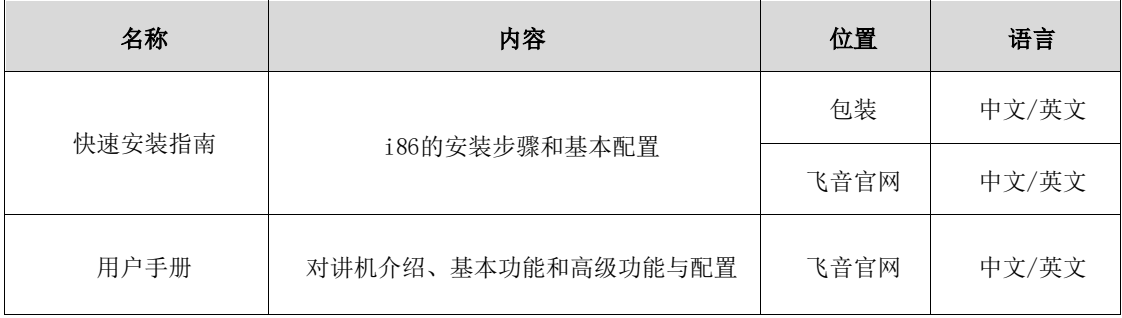

# 第3章 用户入门

<span id="page-10-0"></span>本章介绍 i86 的入门操作,包含以下内容:

- [设备安装](#page-10-1)
- [快速设定](#page-11-2)

想要获取更多信息和帮助,请联系您的系统管理员。

# <span id="page-10-1"></span>3.1 设备安装

#### <span id="page-10-2"></span>3.1.1 接线

- 1. 如果您的环境支持 PoE 供电,需将网线插入 WAN 口即可。
- 2. 如果您的环境为 12V DC 供电,需连接电源线和接线公座并插入设备。
- 3. 如您需要使用门禁功能,根据以下示意图:

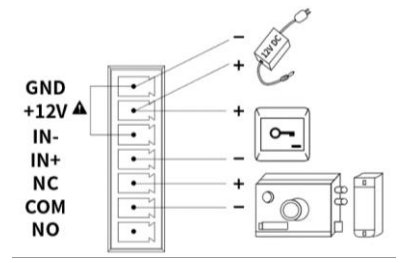

#### 图 3-1 无源开关接线

4. 输出口默认 NC-COM 为通路状态, NO-COM 为断路状态, 如需使用输入口您可根据您的具体 需要将设备接入输出口。下面以门锁设备接线举例:

- (1)通电常闭型门锁:可参考图 3-1,将门锁接入 NC、COM 即可。
- (2) 通电常开型门锁: 将门锁连接 NO-COM 端子即可。

5.如需使用输入口,有两种接线方式,具体根据您的设备情况选择,如下:

- (1)无源设备(无电源设备),可参考图 3-1,连接开关。
- (2)有源设备(自带电源设备),可参考图 3-2,连接开关。

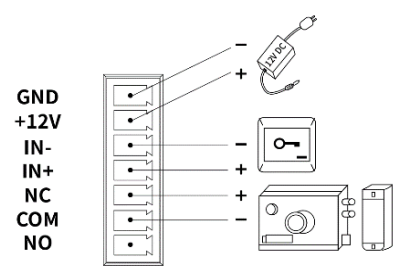

#### 图 3-2 有源开关接线

6.完成接线后,进行 i86 设备与 86 底盒安装。

#### <span id="page-11-0"></span>3.1.2 i86 底盒安装

i86 可以使用标准 86 明盒/暗盒安装。 安装流程:

- 1. 将网线、电源线及其他外接线从 86 底壳内接入完成后,开始安装。
- 2. 安装时,首先将面盖拆除,将主体设备装进 86 底盒内。
- 3. 将两个螺丝穿过主体设备的孔拧进 86 底盒螺孔内,用螺丝刀将螺丝拧紧。
- 4. 最后将面盖安装上,即安装完成。

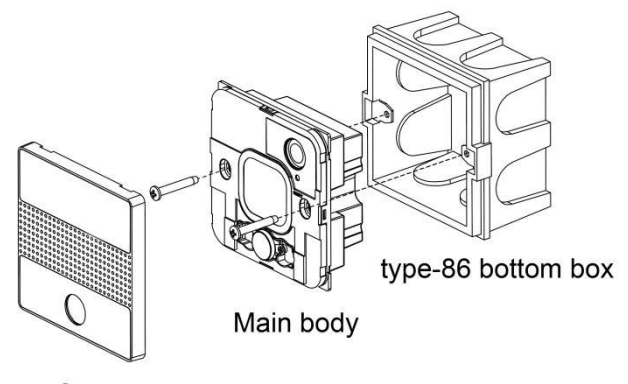

Cover

图 3-3 (安装演示)

#### <span id="page-11-1"></span>3.1.3 设备启动

<span id="page-11-2"></span>设备接线上电后,等待设备正常启动,播报欢迎音提示音时,提示设备启动成功。

### 3.2 快速设置

#### <span id="page-11-3"></span>3.2.1 获取设备 IP

#### 播报 IP 方式

- 1. 在进行设定前,请先确认您的设备已接入网线,并确保设备连接的网线能联网,完成 网络硬件的连接。
- 2. 设备默认会自动获取 IP 地址,您可以长按 5s 设备的速拨键,则会语音播放本机 IP 地 址,查听是否接收到 IP 地址分配。

在出厂时默认设置的网络模式 IPv4 地址模式为动态 DHCP 模式。

#### <span id="page-12-0"></span>3.2.2 网页管理

#### 方式一:PC 访问设备管理页面

设备与您的计算机均成功连上网络时,在浏览器上输入设备 WAN 口的 IP 地址 http://xxx.xxx.xxx.xxx/,输入账户密码,即可跳转网页进行配置。 若您作为门禁设备使用,登录成功后,请及时修改设备用户名/密码。

- 1. 在电脑上打开网页浏览器。
- 2. 在浏览器的地址栏里输入话机的 IP 地址 (IPv4 地址: 如 192. 168. 1. 100)。
- 3. 在登录界面输入用户名和密码(默认的管理员的用户名/密码:admin/admin)。
- 4. 点击登录。

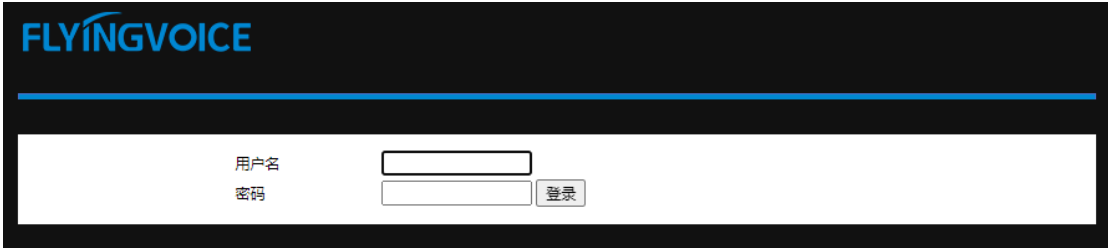

**图 3-4(网页登录界面)**

#### 方式二: i86 的 Wi-Fi 配置方式

- 1. 可打开设备面壳,短按一下 i86 的 Reset 按键,则会播报 Wi-Fi 已开启提示音, 此时 i86 Wi-Fi 可以被别的终端设备扫描连接。
- 2. 可以通过手机或者 PC 连接 i86 的 Wi-Fi,在设备底盒可以查看到 Wi-Fi SSID(即 Wi-Fi 名称), 例如 i86 2E5229。
- 3. 成功连接 i86 的 Wi-Fi 后,可以使用手机或 PC 的浏览器访问 192.168.15.1, 即可访问 设备管理界面。
- 4. 在登录界面输入用户名和密码(默认的管理员的用户名/密码为 admin/admin)。
- 5. 点击登录。

#### <span id="page-12-1"></span>3.2.3 账号注册

i86 设备需要正确完成账号配置,才能使用 i86 呼入呼出功能。用户可以在设备的网页配 置后台进行线路配置。

#### 在网页中找到 VoIP->账号中进行账户配置。

1. 账号使能->开启。

2. 分别在显示名称、注册名、用户名、密码和 SIP 服务器以及端口号处输入对应的信息, 您可以咨询您的管理员获取注册信息。

3. 配置完成后点击下方保存并应用,注册状态可以查看注册成功。

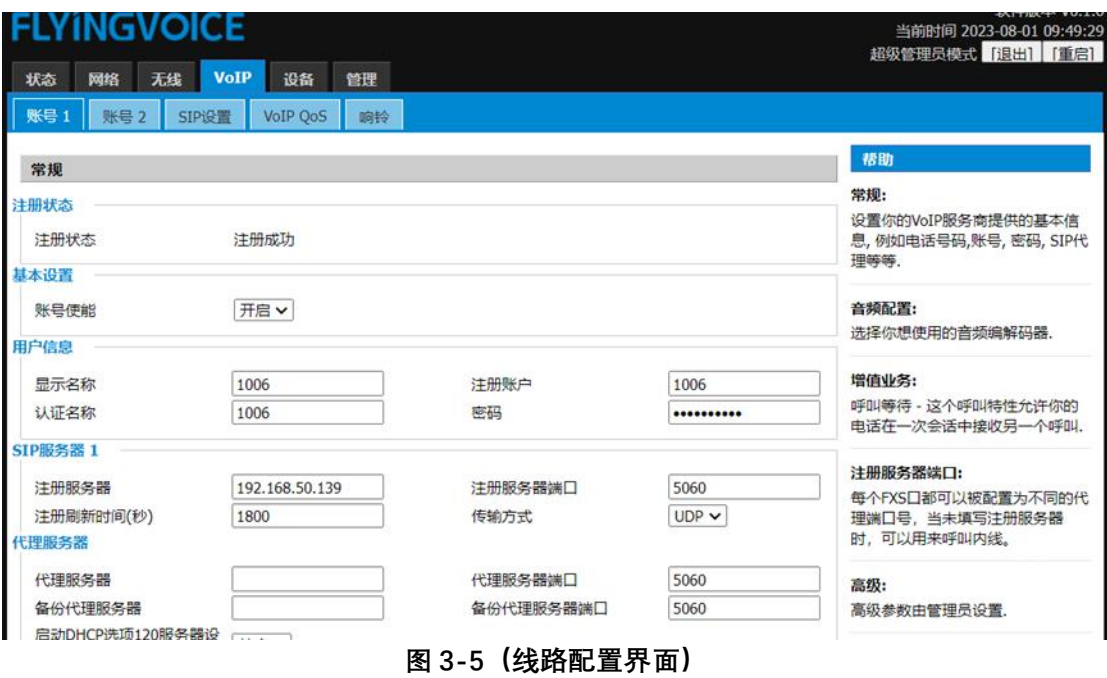

# 第4章 基本功能

<span id="page-14-0"></span>本章介绍 i86 的基本功能,包含以下内容:

- ⚫ [拨打电话](#page-14-1)
- ⚫ [接听来电](#page-15-1)
- ⚫ [通话挂断](#page-15-2)
- [自动应答](#page-15-3)
- ⚫ [功能键设置](#page-15-4)

想要获取更多信息和帮助,请联系您的系统管理员。

### <span id="page-14-1"></span>4.1 拨打电话

i86 拨打电话前,需要注册好本机分机号,再通过功能键设置速拨,预设好对端分机号或 IP 地址,实现一键呼叫。

#### <span id="page-14-2"></span>4.1.1 号码速拨

#### 速拨配置

- 1. 进入管理配置界面,注册好本机分机号。
- 2. 打开电话->功能键 。
- 3. 在对应按键类型中选择"速拨",值中填入对端分机号。
- 4. 你还可以在标签中填写分机号备注。
- 5. 点击保存,即可通过 i86 的按键进行一键呼叫。

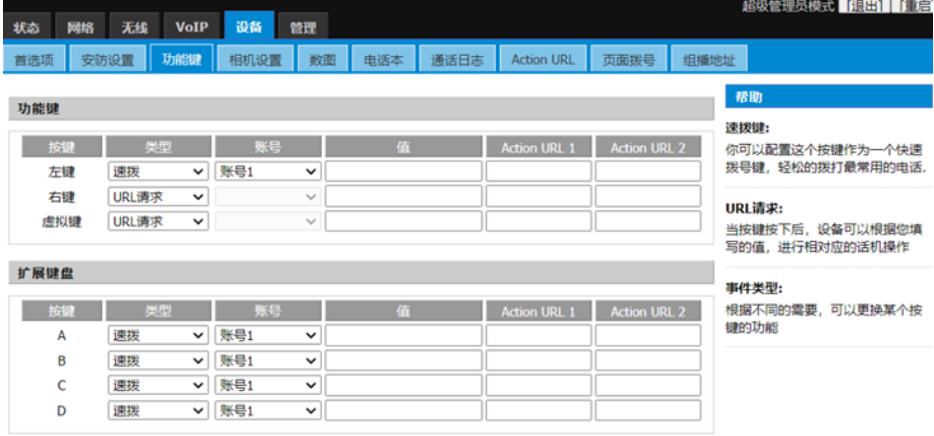

**图 4-1**

#### <span id="page-15-0"></span>4.1.2 IP 直拨

在同局域网下,没有 SIP 服务器的环境中,您可以设置 IP 直拨,互相拨打对端的 IP 地 址实现对讲功能。

1. 无需注册本机分机号,打开网页->电话->功能键。

2. 在对应按键类型中选择"速拨", 值中填入对端 IP 地址, 如 192.168.50.123。

3. 点击保存,即可通过 i86 的按键进行一键呼叫。

# <span id="page-15-1"></span>4.2 接听来电

i86 电话呼入时,默认取消自动接听,设备会在设定的时间内听到响铃,如需接听,则需按 下接听键,接听超时后;通话结束。

### <span id="page-15-2"></span>4.3 通话挂断

<span id="page-15-3"></span>当设备处于通话中时,可以通过再次按下"接听/挂断键"即速拨按键,来结束通话。

# 4.4 自动应答

 $\mathbf I$ 

可以为设备开启自动应答功能,当设备有电话呼入时,会自动接听来电。 在"电话-首选项"中,找到自动应答所以号码,将其开启。

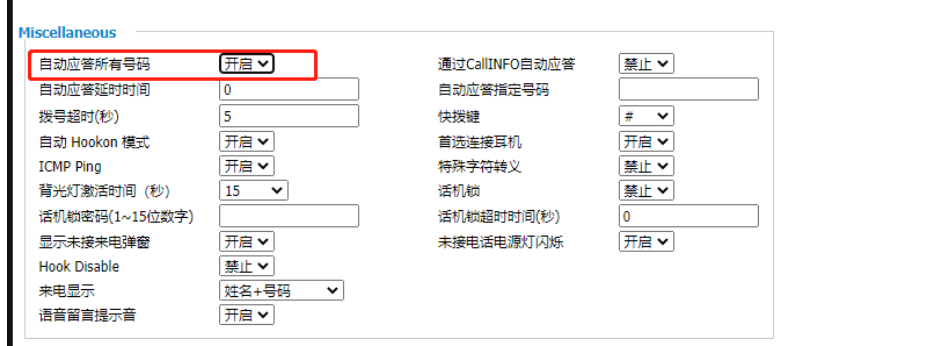

**图 4-2**

## <span id="page-15-4"></span>4.5 功能键设置

打开"电话-功能键",可以对按键进行功能设置,一键触发使用对应功能,当前支持设置 功能有速拨、组播、URL 请求。

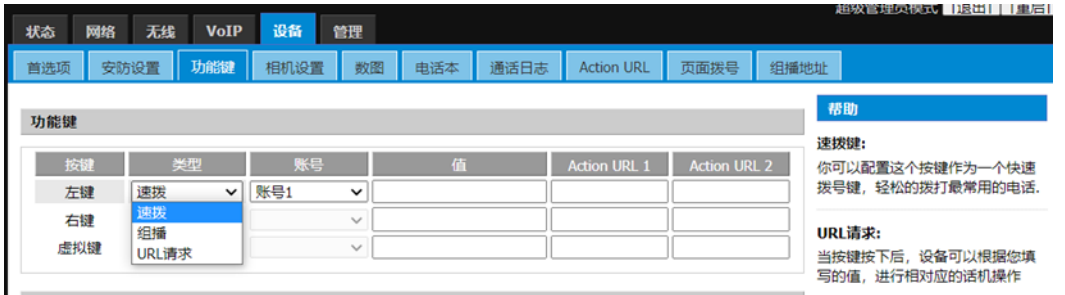

**图 4-3**

下表为功能的解释说明:

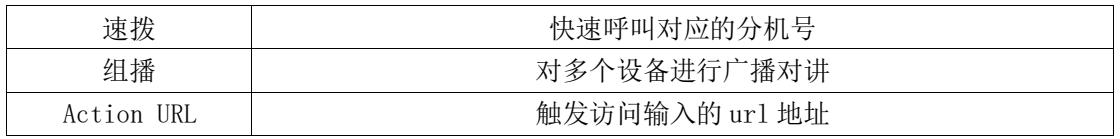

按键映射说明:

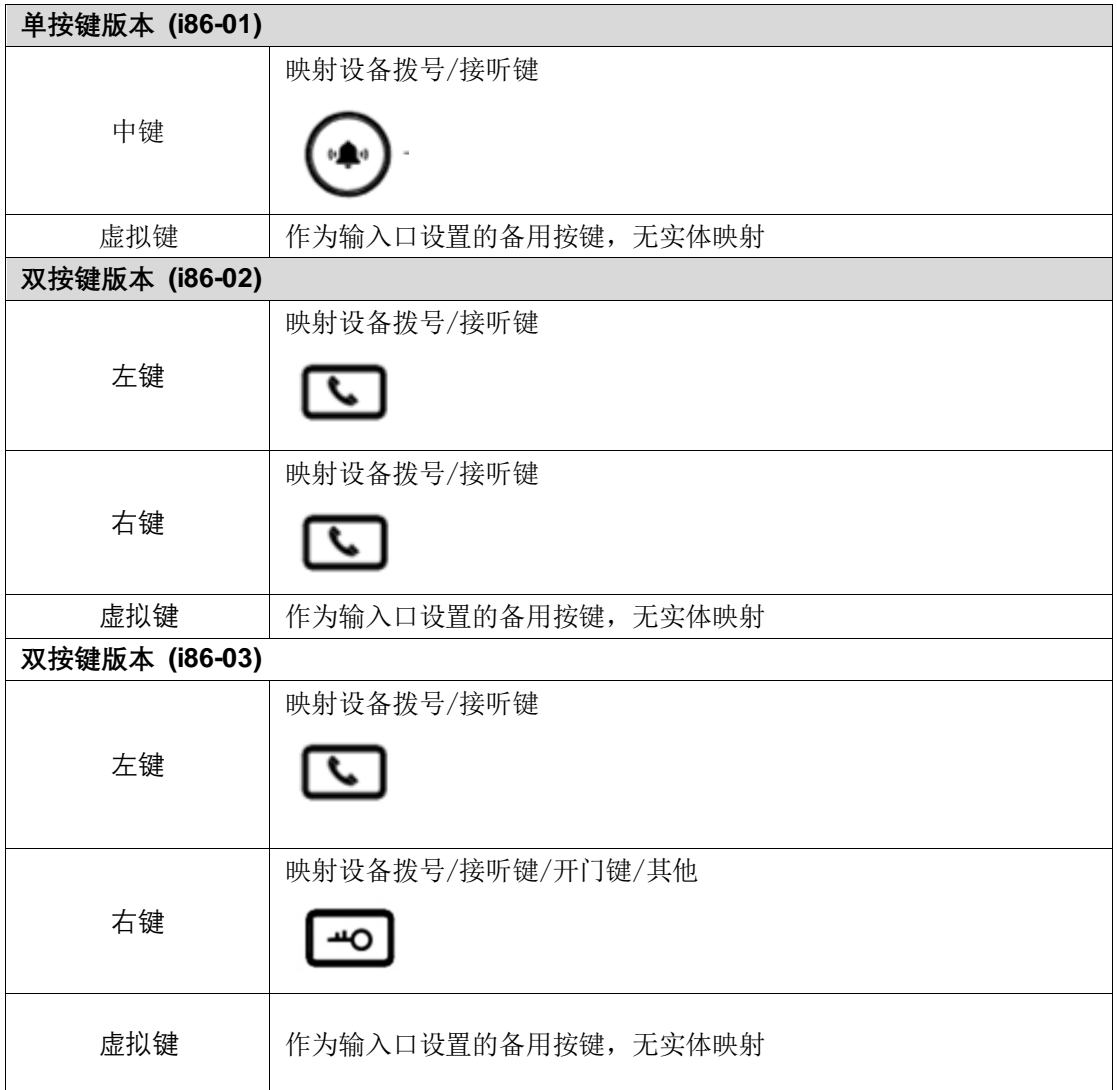

# 第5章 高级功能

<span id="page-17-0"></span>本章介绍 i86 的高级功能,包含以下内容:

- ⚫ [组播广](#page-17-1)播
- ⚫ 输入口设置
- ⚫ 输出口设置
- 监控摄像头设置

<span id="page-17-1"></span>想要获取更多信息和帮助,请联系您的系统管理员。

## 5.1 组播广播

组播功能是发起方将语音信息等发送到设定的组播地址,所有监听该组播地址的话机都 可以接收发起方的语音信息等,功能类似广播。使用广播功能可以简单、便捷的发送公告给 组播的每一位成员。

#### 使用说明:

1. i86 设备通过 WEB 设置组播发起地址端口。

访问话机网页->电话->功能键设置,设置某个功能键类型为组播,值为 IP: 端口格式(例 224.0.0.1:10001)。

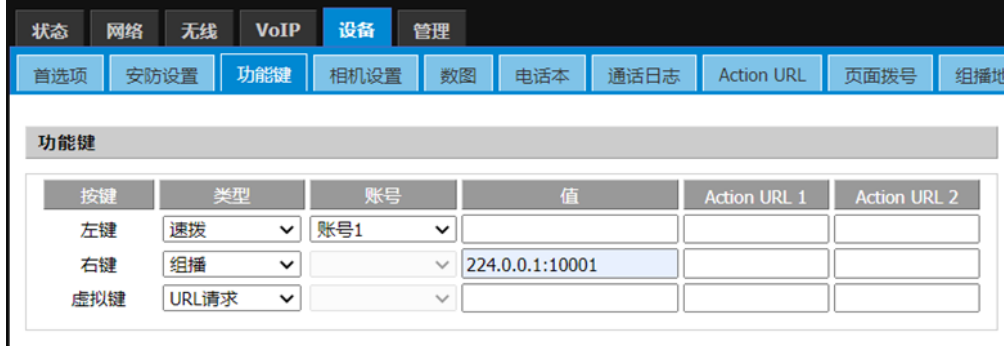

**图 5-1**

2. 被广播设备可以通过 Web 设置监听组播地址和端口。

选择电话->组播地址->输入监听地址(例 224.0.0.1:10001)。

| 网络<br>状态                        | 无线   | <b>VoIP</b>     | 设备 | 管理  |      |                            |                              |      |  |  |
|---------------------------------|------|-----------------|----|-----|------|----------------------------|------------------------------|------|--|--|
| 首选项                             | 安防设置 | 功能键             | 数图 | 电话本 | 通话日志 | <b>Action URL</b>          | 页面拨号                         | 组播地址 |  |  |
| 组播监听                            |      |                 |    |     |      |                            |                              |      |  |  |
| 寻呼介入<br>穿透DND<br>寻呼优先级<br>组播编解码 |      |                 |    |     |      | 31<br>禁用 ><br>启用∨<br>G.722 | $\checkmark$<br>$\checkmark$ |      |  |  |
| IP地址                            |      | 监听地址            |    |     | 标签   | 优先级                        |                              |      |  |  |
| 1 IP地址                          |      | 224.0.0.1:10001 |    |     | 监听   | 1                          |                              |      |  |  |
| 2 IP地址                          |      |                 |    |     |      | 2                          |                              |      |  |  |
| 3 IP地址                          |      |                 |    |     |      | 3                          |                              |      |  |  |
| 4 IP地址                          |      |                 |    |     |      | 4                          |                              |      |  |  |
| 5 IP地址                          |      |                 |    |     |      | 5                          |                              |      |  |  |
| 6 IP地址                          |      |                 |    |     |      | 6                          |                              |      |  |  |
| 7 IP地址                          |      |                 |    |     |      | 7                          |                              |      |  |  |
| 8 IP地址                          |      |                 |    |     |      | 8                          |                              |      |  |  |
| 9 IP地址                          |      |                 |    |     |      | 9                          |                              |      |  |  |
| <b>10 IP地址</b>                  |      |                 |    |     |      | 10                         |                              |      |  |  |
| <b>Call Manchelle Fell</b>      |      |                 |    |     |      | د د                        |                              |      |  |  |

**图 5-2**

3. 配置完成,通过按下设定的组播键,对讲机/话机发起组播,监听该地址的设备无需接 听,都能收到组播的内容。

# <span id="page-18-0"></span>5.2 输入口设置

您可以通过接入开关、红外探头、震动传感器等输入设备,实现您的个性化场景需求。 路径:电话-安防设置。

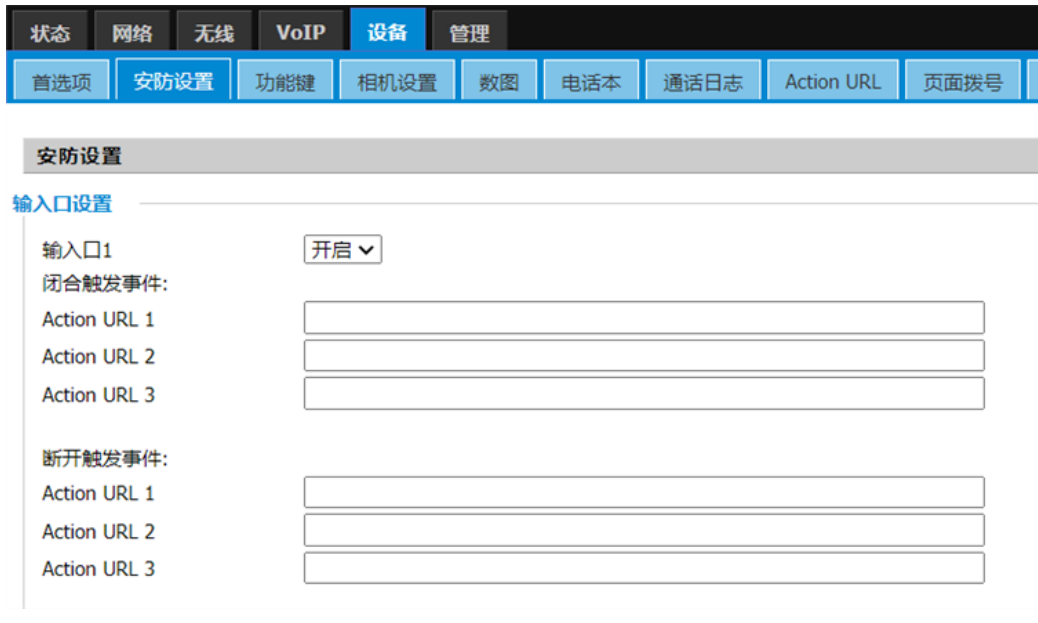

**图 5-3**

以下为输入口的参数介绍:

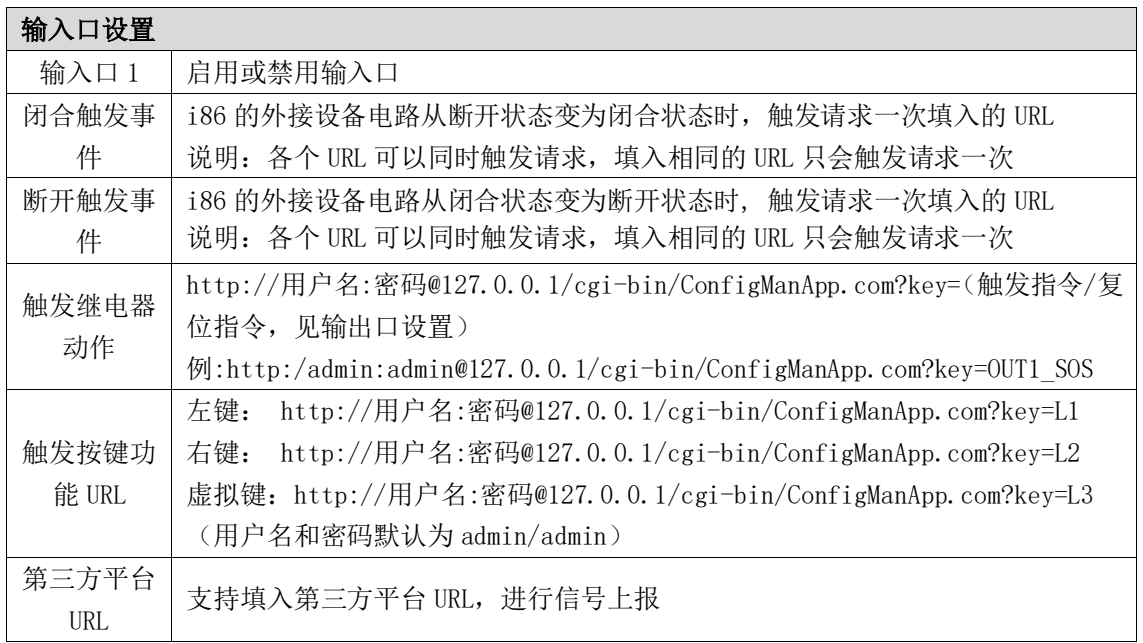

# <span id="page-19-0"></span>5.3 输出口设置

 $\blacksquare$ 

您可以通过接入电锁、报警器等输入设备,通过 i86 实现开门、报警等场景需求。

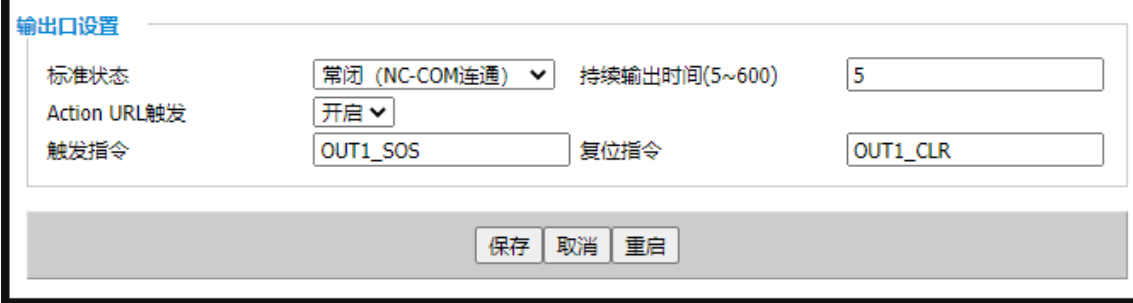

 **图 5-4**

#### 以下为输入口的参数介绍:

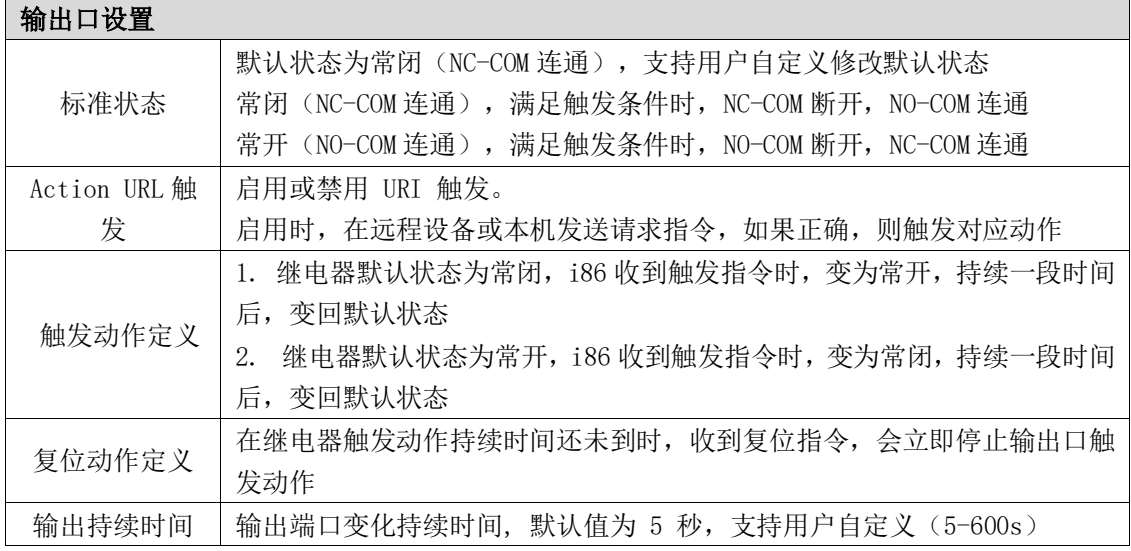

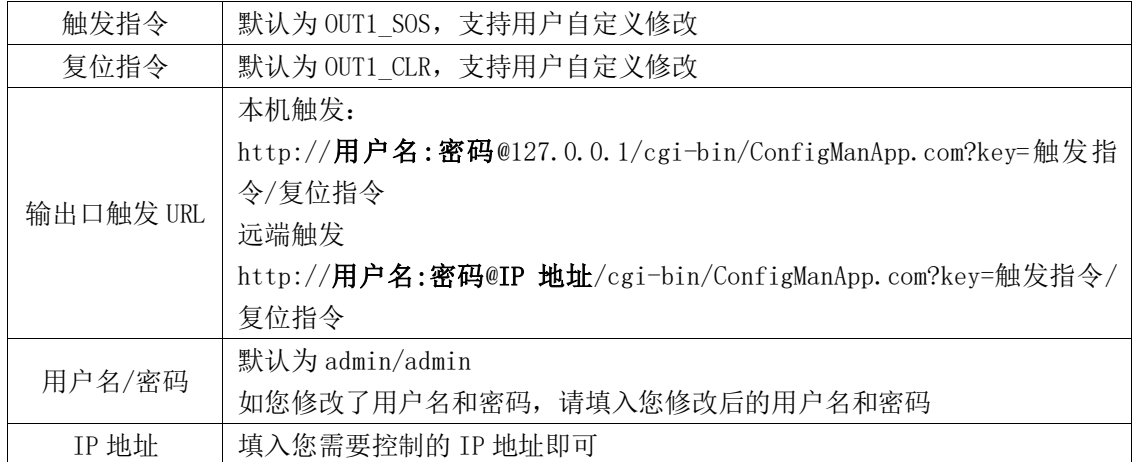

### <span id="page-20-0"></span>5.4 DTMF 触发

DTMF(双音多频信号),用于电话系统中的数字拨号和控制功能。

在 i86 上设置 DTMF 触发码, 话机在与其通话时, 按下特征码"1234"可以触发 i86 的输出 口使能,您可以实现 DTMF 远程开门、触发告警灯等操作。

Tips:需要确认双方设备的的 DTMF 模式相同,以及注册 SIP 服务器的分机类型也是相同的 DTMF 模式。(一般默认为 RFC2833)

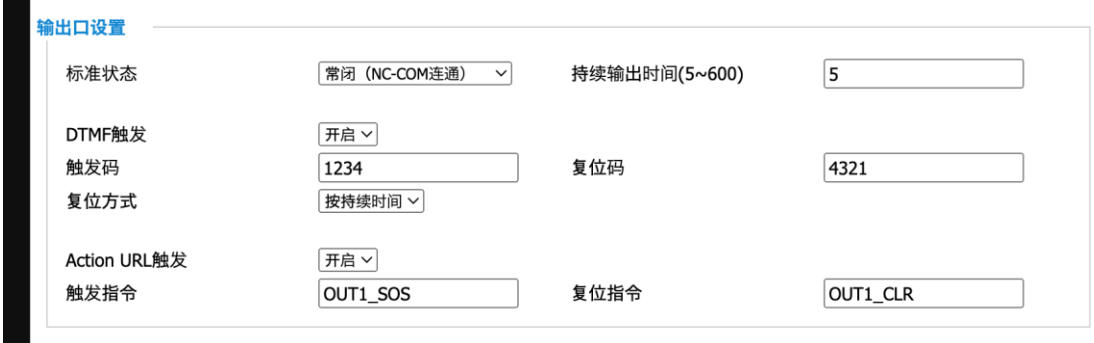

#### 配置 DTMF

- 1. 登录设备的管理后台
- 2. 打开设备->安防设置 ->输出口设置
- 3. DTMF 触发-> 选择开启, 填写触发码 (默认为 1234),
- 4. 点击保存。可根据自身需要选择复位方式

#### 使用 DTMF 功能

- 1. i86 按下速拨键呼叫室内话机
- 2. 通话中,话机按下触发码"1234"或可编程按键上预设好的 DTMF 键
- 3. 话机使能对讲设备的输出口,可实现开门等操作

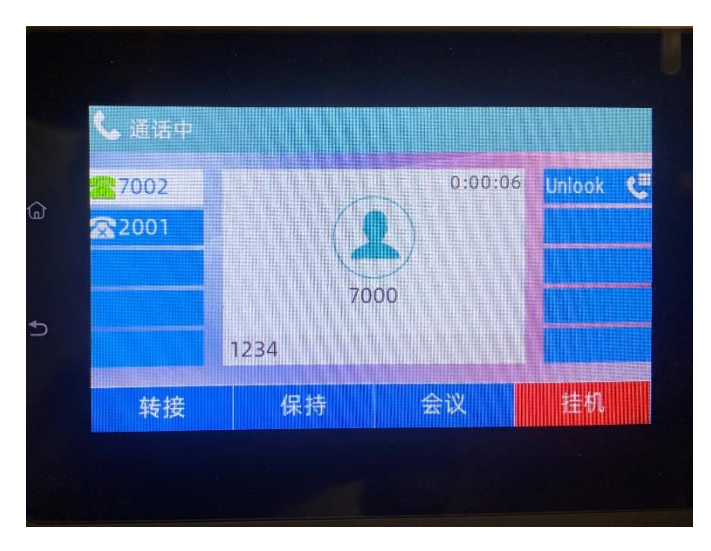

Tips: 此处以 FIP15G Plus 通话为例,按下触发码

# 第6章 批量部署

### <span id="page-22-1"></span><span id="page-22-0"></span>6.1 FDC

为了能够在本地局域网更方便快捷和大批量的来管理和配置 i86 对讲机,FDC 可以为单台或 多台设备提供读取/修改设备参数。

- 1. 设备正常运行并能通过 WAN 口接入局域网或交换机。
- 2. 重复以上步骤连接更多的设备。
- 3. 连接运行 FDC 软件的电脑。

#### <span id="page-22-2"></span>6.1.1 批量升级

使用说明:

a. 运行 FDC 软件, 左上角->设备->扫描, 等待扫描完成, 即可看到当前网络下连接设备。

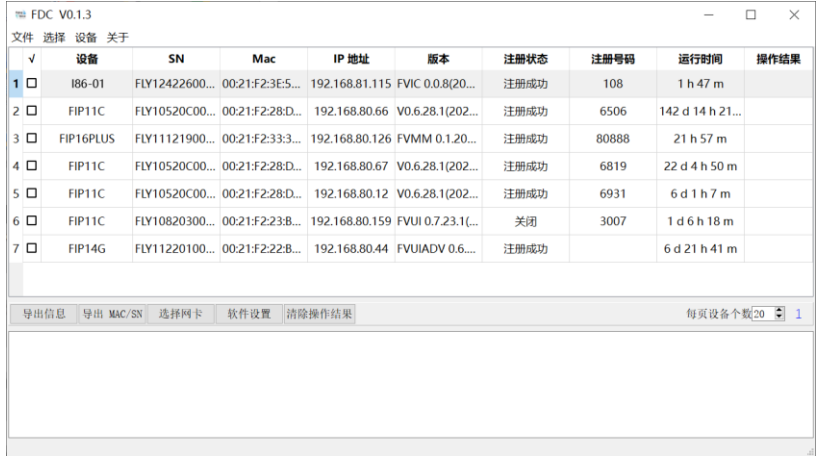

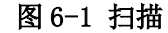

b. 左上角中选择->选择所有:i86。

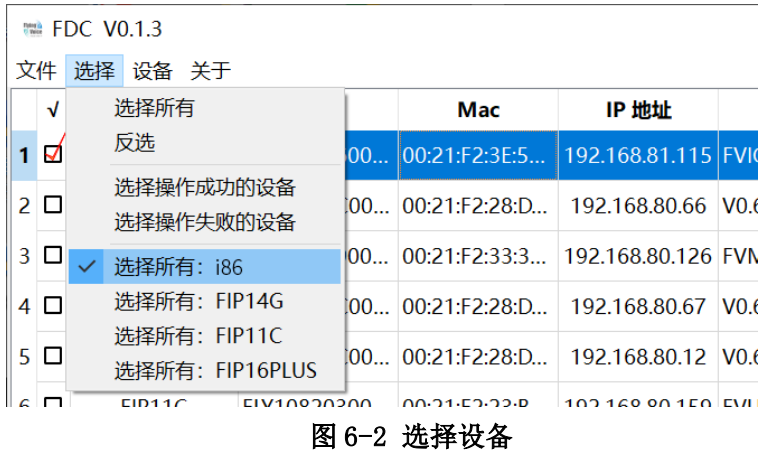

c. 左上角选择设备->固件设备-升级固件。

| $\equiv$ FDC V0.1.3<br>$\times$<br>设备 关于<br>文件<br>选择 |            |                   |                  |                           |                           |                                               |                             |                             |               |               |               |      |
|------------------------------------------------------|------------|-------------------|------------------|---------------------------|---------------------------|-----------------------------------------------|-----------------------------|-----------------------------|---------------|---------------|---------------|------|
| $\sqrt{ }$                                           |            | 扫描                |                  | F5                        |                           | Mac                                           | IP地址                        | 版本                          | 注册状态          | 注册号码          | 运行时间          | 操作结果 |
| 1 ☑                                                  |            | 重启                |                  |                           |                           | 0 00:21:F2:3E:5 192.168.81.115 FVIC 0.0.8(20  |                             |                             | 注册成功          | 108           | 1 h 47 m      |      |
| 2 <sub>D</sub>                                       |            |                   | 打开 Web<br>恢复出厂设置 |                           |                           | 0 00:21:F2:28:D                               |                             | 192.168.80.66 V0.6.28.1(202 | 注册成功          | 6506          | 142 d 14 h 21 |      |
| $3$ $\Box$                                           | <b>FII</b> |                   | 升级固件             |                           |                           | 0 00:21:F2:33:3 192.168.80.126 FVMM 0.1.20    |                             |                             | 注册成功          | 80888         | 21 h 57 m     |      |
| $4$ $\Box$                                           |            | 上传电话本<br>配置 IP 直拨 |                  |                           | 0 00:21:F2:28:D           |                                               | 192.168.80.67 V0.6.28.1(202 | 注册成功                        | 6819          | 22 d 4 h 50 m |               |      |
| 5 <sub>0</sub>                                       |            |                   | 读取/更新参数          |                           |                           | 0 00:21:F2:23:B 192.168.80.159 FVUI 0.7.23.1( |                             |                             | 关闭            | 3007          | 1d6h18m       |      |
| $6\Box$                                              | FIP14G     |                   |                  | FLY11220100 00:21:F2:22:B | 192.168.80.44 FVUIADV 0.6 |                                               | 注册成功                        |                             | 6 d 21 h 41 m |               |               |      |
|                                                      |            |                   |                  |                           |                           |                                               |                             |                             |               |               |               |      |
|                                                      |            |                   |                  |                           |                           |                                               |                             |                             |               |               |               |      |

图 6-3 选择设备

d. 在窗口选择版本升级文件。

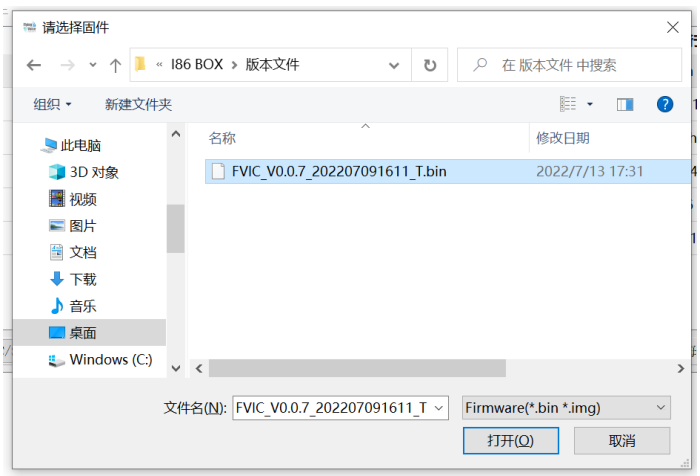

图 6-4 选择设备

<span id="page-23-0"></span>e. 等待固件升级完成即可。

#### 6.1.2 导出配置文件

设备->导出信息->保存格式.csv->选择保存路径->导出后可以用 excel 打开。

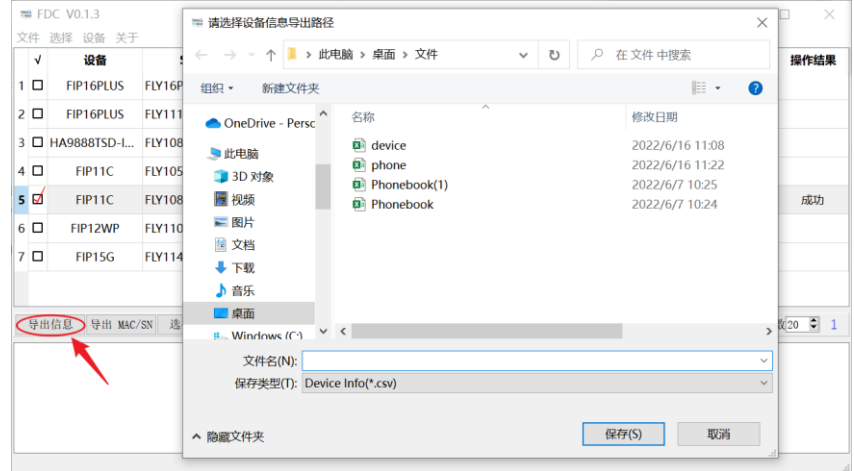

# 第7章 网页配置

### <span id="page-24-1"></span><span id="page-24-0"></span>7.1 设备状态

用户在网页页面中查看设备当前的设备状态,状态->系统信息,信息包括以下:

1. 设备信息:(设备名称、MAC 地址、硬件版本、Loader 版本号、软件版本、序列号)

- 2. 帐号状态:(帐号状态、主服务器、备份服务器)
- 3. 网络状态:(WAN 口状态、VPN 状态、无线状态、Wi-Fi 开关、网络模式、频道带宽)

4. 系统状态:(当前时间、运行时间)

## <span id="page-24-2"></span>7.2 恢复出厂设置

设备将清空设备上所有配置,如初始账号、电话设置等,恢复到出厂默认状态。 1. 打开设备网页->管理->出厂设置。

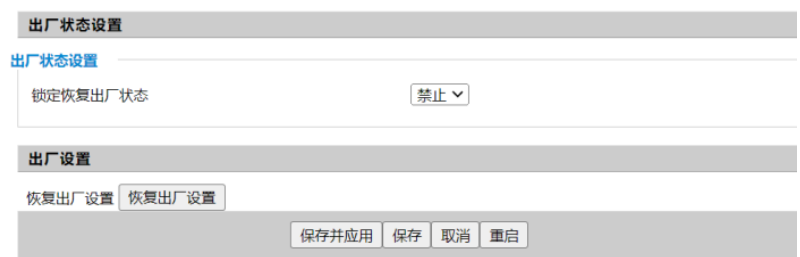

图 7-1 恢复出厂设置

2. 点击恢复出厂设置->保存并应用,等待恢复完成。

### <span id="page-24-3"></span>7.3 固件更新

i86 设备可以在网页中进行版本升级。

1. 进入网页->管理->固件升级,选择文件进后点击升级,可以选择禁止/开启删除当 前配置。

2. 点击保存。

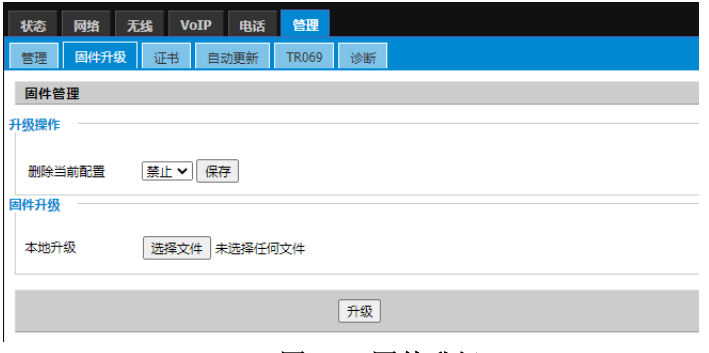

图 7-2 固件升级